# **ANEXO A. MANUAL DE USUARIO**

# **A.1. Requerimientos del Sistema**

## **A.1.1 Servidor**

El equipo que funcionará como servidor, necesita tener unas características especiales, para el óptimo funcionamiento del sistema, a continuación se presenta una sugerencia de las características mínimas del equipo servidor:

- Procesador con velocidad de 1.5GHz.
- Windows 98 SE, ME, 2000, o XP. (Recomendado Windows XP)
- 512 MB de Memoria RAM.
- Resolución mínima de 1024 x 768 píxeles, presentación de colores de 24 bits o superior.
- Disco Duro con 60Gb de espacio libre o superior.
- Acceso constante a Internet, desde una red Interna si los clientes están dentro de esta red o con asignación de IP Real si se utiliza para recibir conexiones desde afuera.
- **Entorno de Ejecución de Java<sup>TM</sup>** (JRE<sup>1</sup>).

# **A.1.2 Cliente**

Para el equipo del cliente, el cual supondrá un menor desempeño, tenemos las siguientes características mínimas

- Procesador con velocidad de 1GHz.
- Windows 98 SE, ME, 2000, o XP. (Windows XP Recomendado)
- 256 MB de Memoria RAM.
- Resolución mínima de 800 x 600 píxeles, presentación de colores de 16 bits o superior.
- Acceso telefónico a Internet.
- **Entorno de Ejecución de Java<sup>TM</sup>** (JRE<sup>1</sup>).

<sup>1</sup> Disponible para su descarga en la dirección: http://www.java.com/es/download/

## **A.2 Manejo del Cliente**

### **A.2.1 Conexión con el Servidor**

Para realizar la conexión con el Servidor, de clic en el botón Conexión del Menú que se encuentra a la izquierda de la interfaz o vaya a la pestaña | Navegación > Conexión.

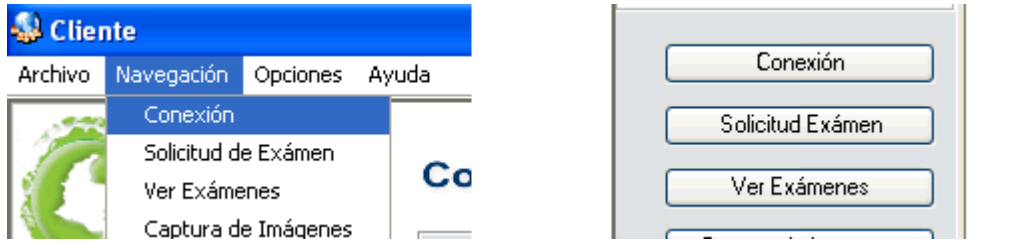

En el Panel Conexión del Servidor, con el botón "Cambiar", ingrese la dirección IP en la que se encuentra corriendo la aplicación de Servidor.

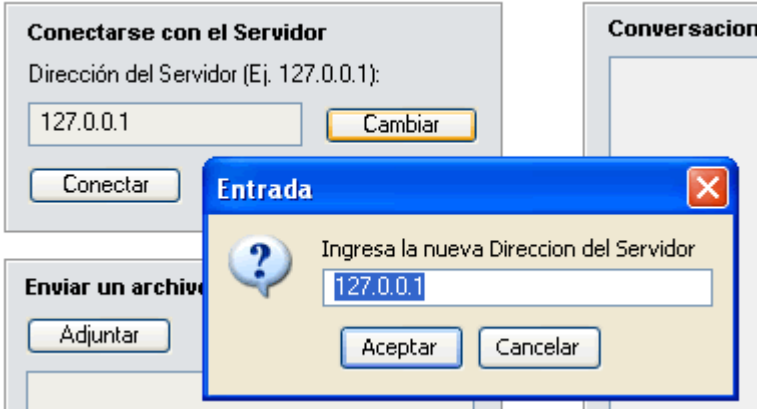

Ahora de clic en conectar para realizar la conexión. En el panel de mensajes que se presenta en la parte inferior de la aplicación se presentará un mensaje confirmando o no si la conexión ha sido realizada correctamente.

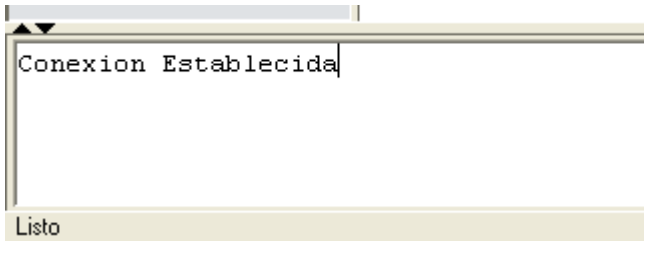

Una vez conectado al Servidor se habilitarán las diferentes funcionalidades que solo son posibles al establecer la conexión.

# **A.2.2 Solicitud de Examen**

Para ingresar al panel de solicitud de exámenes, seleccione en el menú superior "Navegación > Solicitud de Examen", o en el menú de botones ubicado en la parte izquierda de la interfaz de clic en el botón "Solicitud Examen".

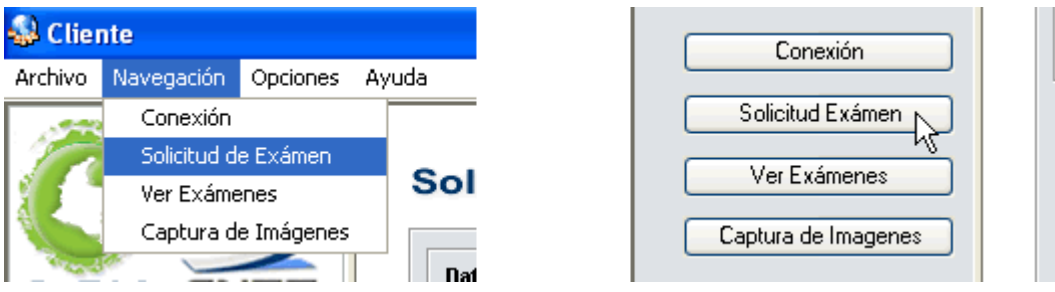

En este panel, se presenta un formulario, en el cual se deben ingresar los datos correspondientes al examen, teniendo en cuenta los resultados de este, aquí se pueden anexar imágenes que serán adjuntadas junto con el informe en el momento del envío de exámenes al servidor. Este formulario toma el nombre de la unidad de tratamiento que se ha ingresado en la configuración de cada cliente.

#### Solicitud de Exámen

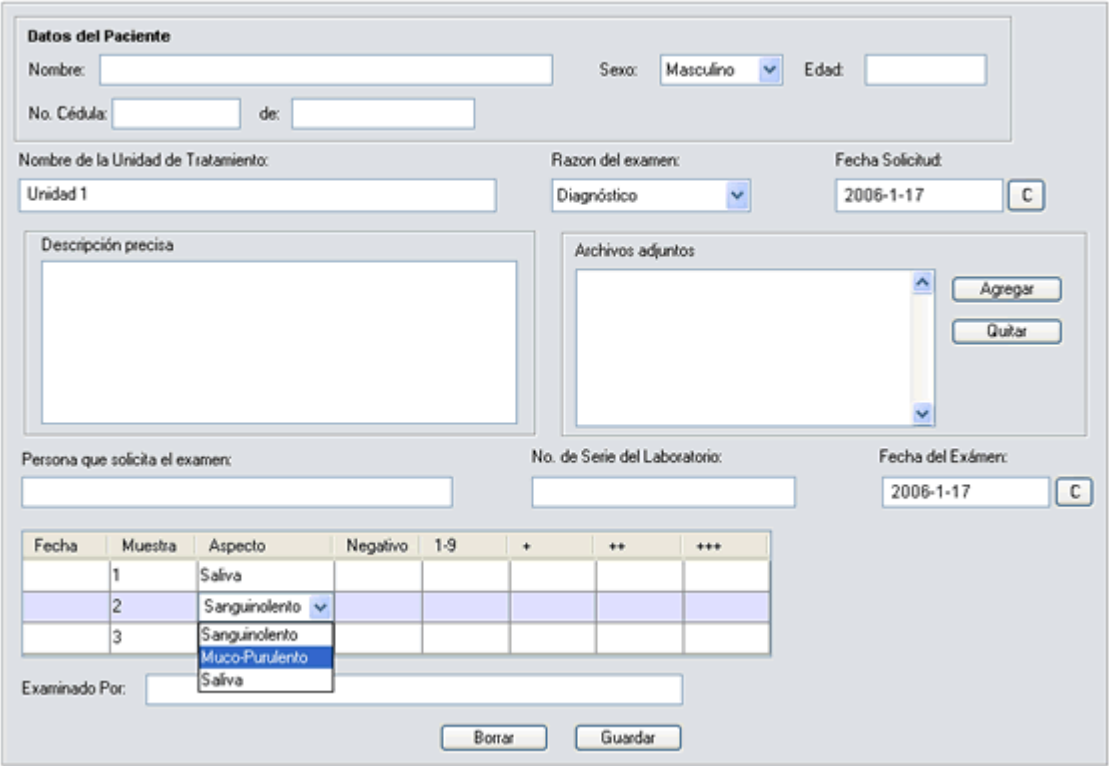

En el formulario, se ha habilitado una herramienta para selección de fechas que además de hacer más fácil el ingreso de estas, evita que se ingresen fechas con un formato incorrecto. Para acceder a este calendario de clic en alguno de los botones marcados con la letra "C" que se encuentran a un lado de los campos en los que se hace necesario ingresar fechas. En este calendario, seleccione la fecha a ingresar, haciendo clic sobre la fecha que se quiere ingresar en el formulario, esta ventana se cierra y se cambia la fecha en el formulario por la seleccionada en el calendario.

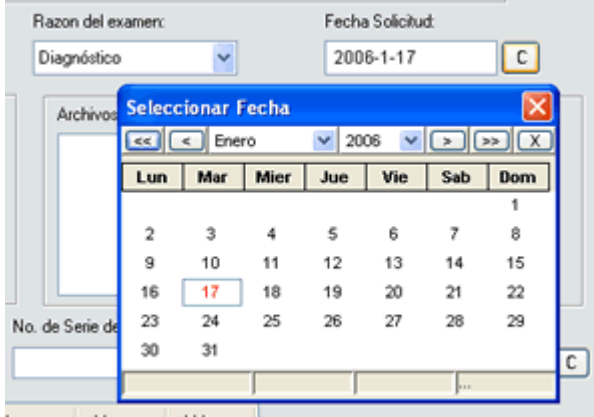

### **A.2.3 Captura de Imágenes**

Para ingresar al panel de captura de imágenes, seleccione en el menú superior |Navegación > Captura, o en el menú de botones ubicado en la parte izquierda de la interfaz de clic en el botón "Captura de Imágenes".

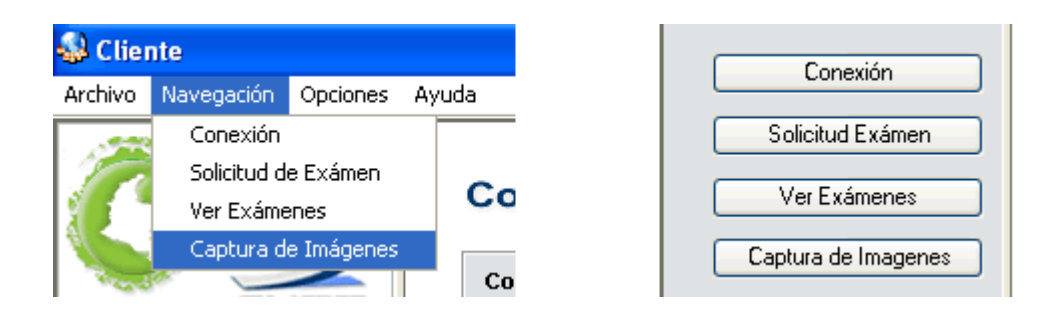

En la parte superior del panel de captura, se tienen dos formas de cargar nuevas imágenes al sistema, directamente desde un archivo, con lo cual se tiene un botón "Abrir" con el cual se despliega una selección de archivos de imagen, con lo cual se selecciona una imagen y se adiciona a las imágenes capturadas.

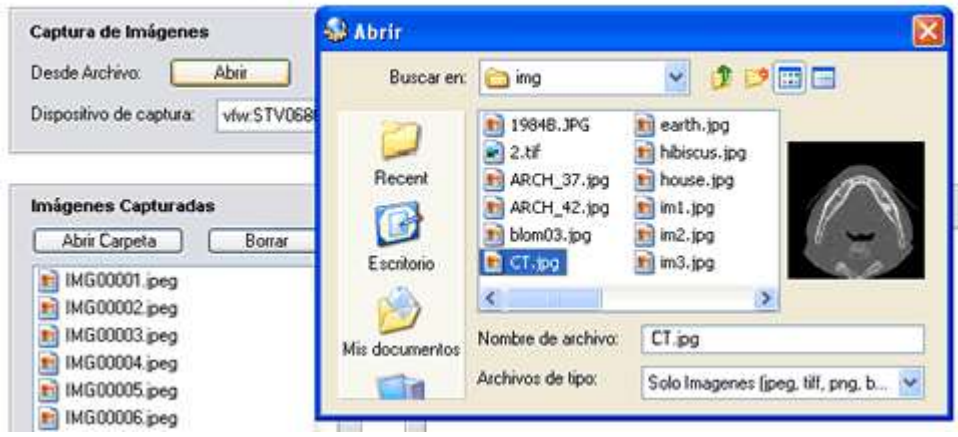

### Captura de Imágenes

La segunda manera de cargar imágenes al sistema, es a través de un dispositivo de captura de video, que sea instalado en el sistema, para lo cual se debe dar clic en el botón "Iniciar" en el panel de Captura, con lo cual se inicializa la captura de video y se presenta una nueva interfaz en la que aparece la imagen de video del dispositivo de captura, y al hacer clic en el botón "Capturar", se muestra una vista previa de la imagen en la parte inferior, si la imagen es satisfactoria, se procede a hacer clic en el botón

"Guardar", con lo cual se guarda la imagen en la carpeta de imágenes capturadas del cliente.

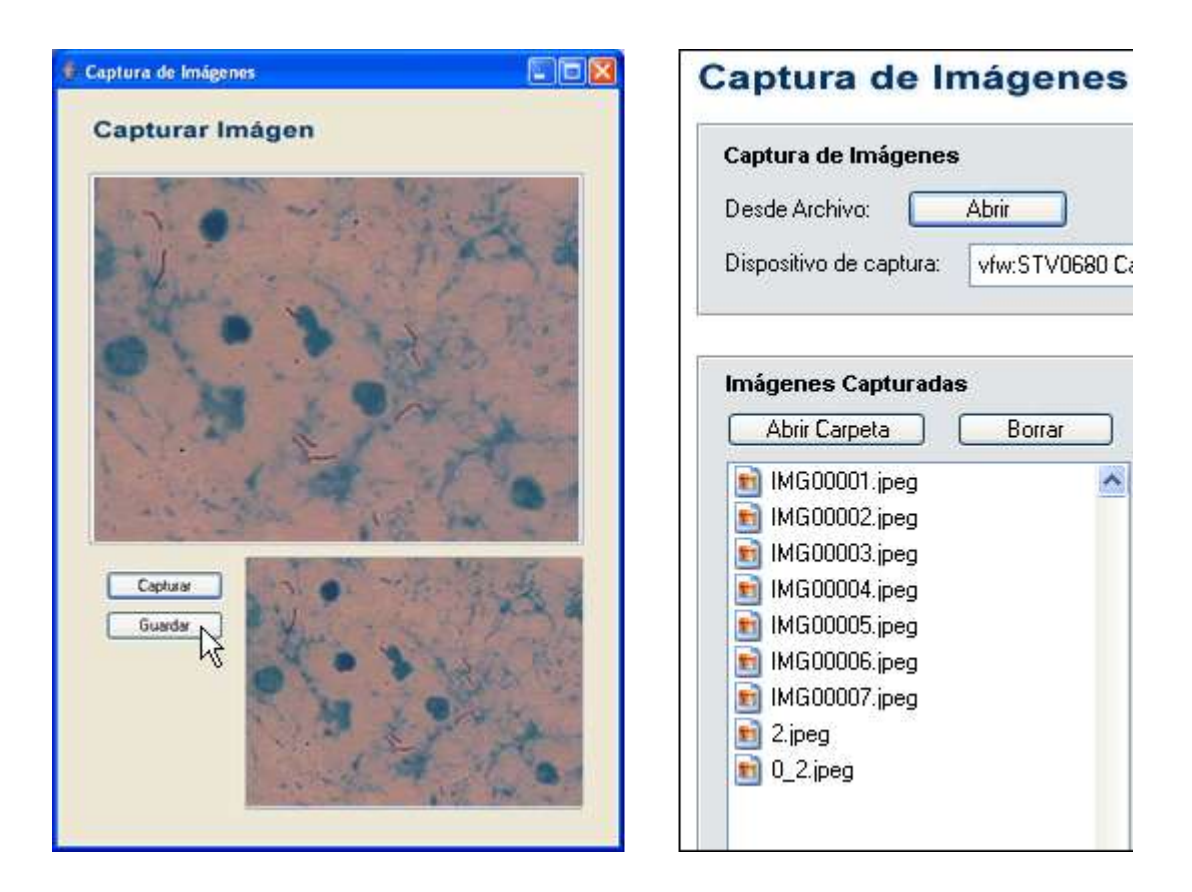

Las imágenes de la lista de "Imágenes Capturadas", pueden ser previamente visualizadas al seleccionarlas en la lista. Se cuenta con dos botones adicionales que nos permiten borrar las imágenes y abrir la carpeta en la cual están contenidas las imágenes dentro del computador.

# **A.2.4 Ver Exámenes**

Para ingresar al panel "Ver Exámenes", seleccione en el menú superior "Navegación > Ver Exámenes", o en el menú de botones ubicado en la parte izquierda de la interfaz de clic en el botón "Ver Exámenes".

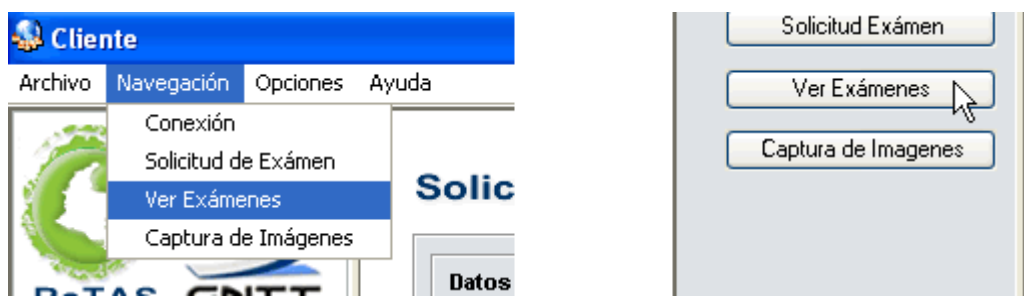

En este panel se presentan los exámenes que han sido registrados en este equipo, con opciones de visualización por Fecha, Nombre y Cédula, si se quiere visualizar los detalles del examen, de doble clic sobre el elemento en la lista o seleccione el elemento y presione el botón "Ver examen" en la parte inferior de la lista, esto abrirá el panel "Ver Examen". Si desea borrar un examen, selecciónelo en la lista y presione el botón "Borrar" en la parte inferior de la lista.

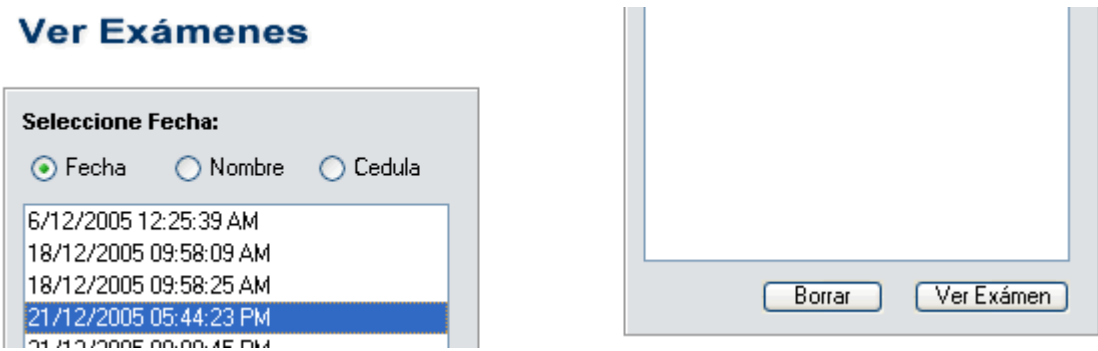

Dentro del panel "Ver Exámenes", se incluyen opciones de búsqueda, con las cuales se acelera el proceso de encontrar un examen determinado. Para buscar en una categoría determinada, ingrese el texto a buscar y presione el botón "Buscar". Para mostrar todos los informes de nuevo, presione el botón "Inicio" en el panel de Búsqueda. En la parte inferior del cuadro de búsqueda, se presenta una visualización previa con algunos datos del examen.

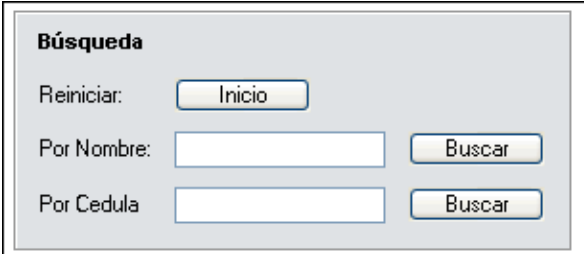

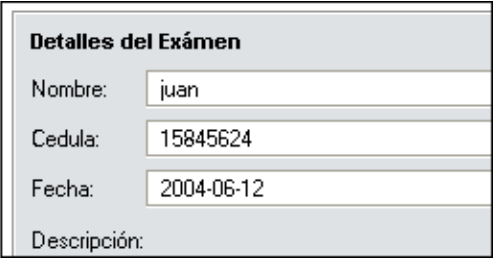

### **A.2.5 Ver Examen**

En el panel "Ver Examen", se muestran todos los datos de los informes recibidos. Aquí se pueden visualizar los diferentes archivos correspondientes al informe. Al seleccionar el archivo adjunto, se presenta la vista previa de la imagen que este representa. Para modificar este examen, presione el botón "Modificar" que se encuentra en la parte inferior de este panel y así los campos de texto quedarán habilitados para su modificación. Después de realizar las modificaciones necesarias de clic en el botón "Guardar" ubicado en la parte inferior del panel. Para más información acerca del manejo de este formulario ver el manejo del panel "Solicitud de Examen".

#### **Ver Exámenes**

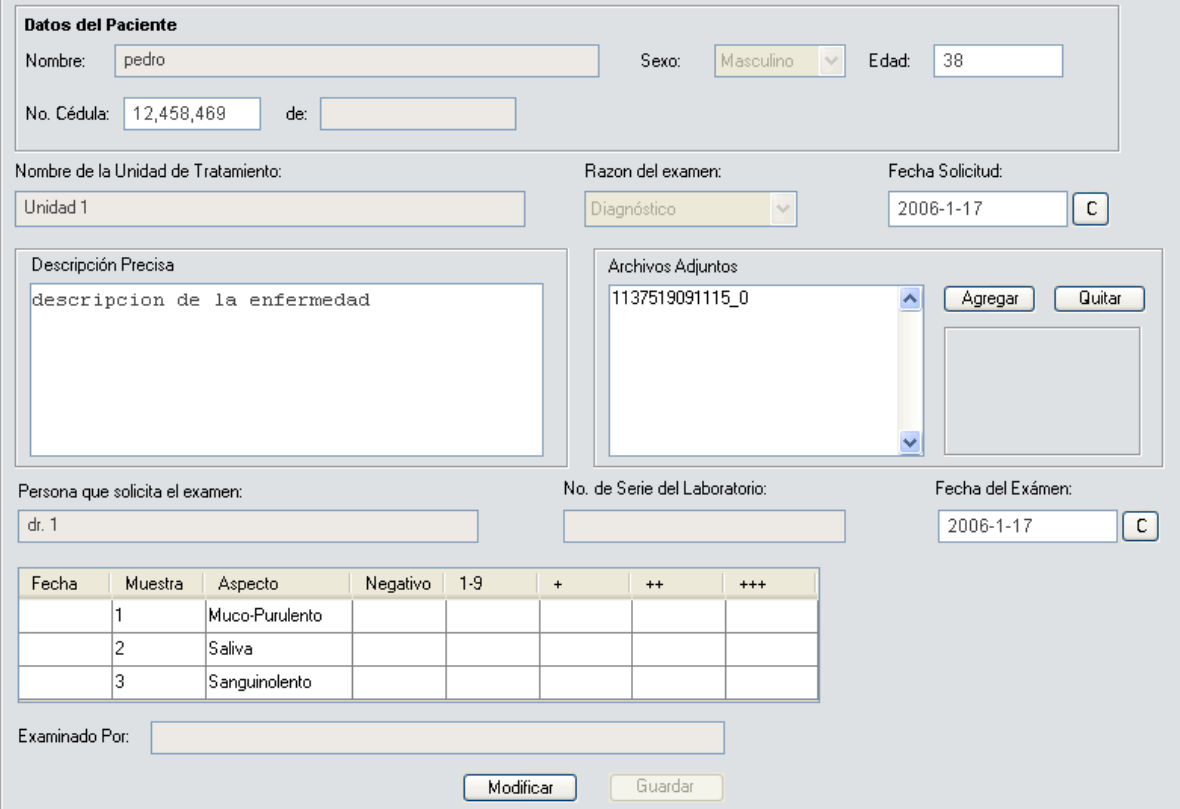

# **A.3 Manejo del Servidor**

# **A.3.1 Establecer el Servidor**

Para establecer el servidor, y habilitar las conexiones por parte de los clientes del sistema, de clic en el botón "Conexión" del menú de botones que se encuentra a la izquierda de la interfaz o en la parte superior en el menú |Navegación > Conexión.

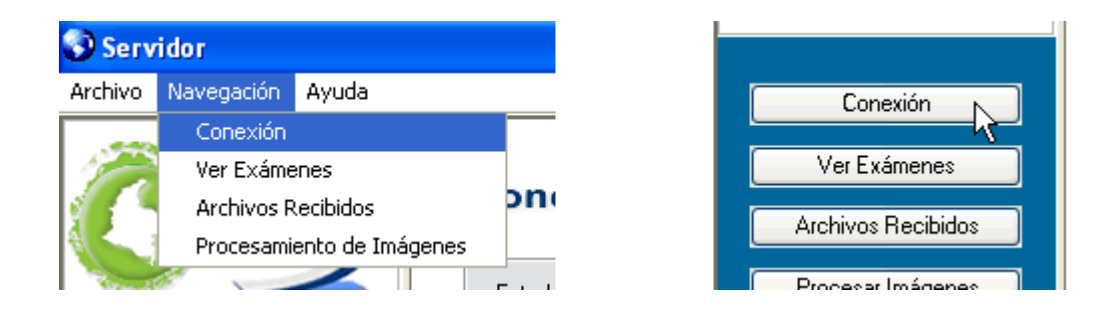

En el panel de conexión, hacer clic en el botón "Iniciar", se establece el servidor y una vez establecido, se encuentra esperando a recibir las conexiones de los diferentes clientes.

# **Conexion con el servidor**

# **Conexion con el servidor**

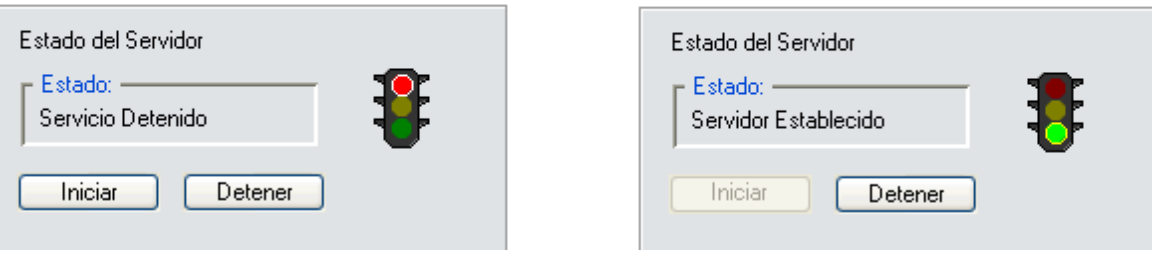

Si el inicio del servidor es correcto, se podrá apreciar el color verde en el semáforo indicador y el mensaje de servidor establecido en la parte inferior de la aplicación.

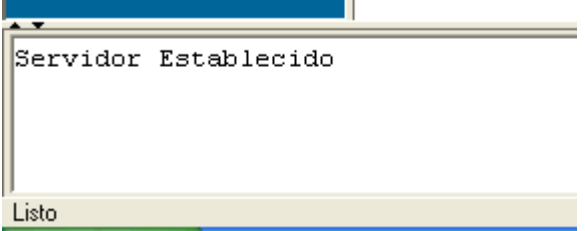

# **A.3.2 Ver Exámenes**

Para acceder a este panel, de clic en el botón "Ver Exámenes ", o a través de la pestaña "Navegación >Ver Exámenes" en el menú superior.

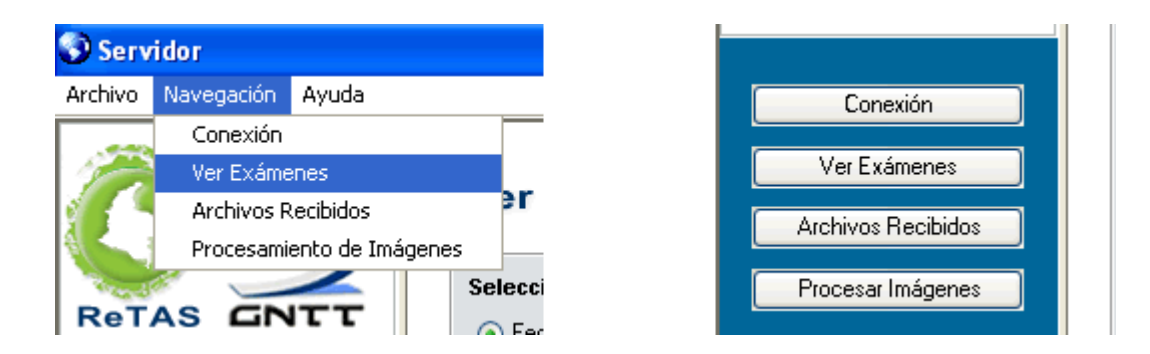

En este panel se presentan los exámenes que han sido recibidos por el servidor, con opciones de visualización por Fecha, Nombre y Cédula, si se quiere visualizar los detalles de un examen, doble clic sobre el elemento en la lista o seleccione el elemento y presione el botón "Ver examen" en la parte inferior de la lista, esto abrirá el panel "Ver Examen". Si desea borrar un examen, selecciónelo en la lista y presione el botón "Borrar" en la parte inferior de la lista.

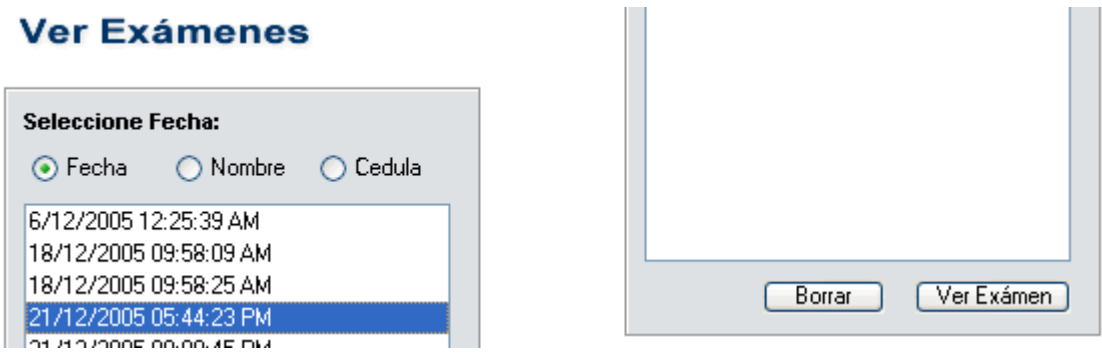

Dentro del panel "Ver Exámenes", se incluyen opciones de búsqueda, con las cuales se acelera el proceso de encontrar un examen determinado. Para buscar en una categoría determinada, ingrese el texto a buscar y presione el botón "Buscar". Para mostrar todos los informes de nuevo, presione el botón "Inicio" en el panel de Búsqueda. En la parte inferior del cuadro de búsqueda, se presentan algunos datos del examen.

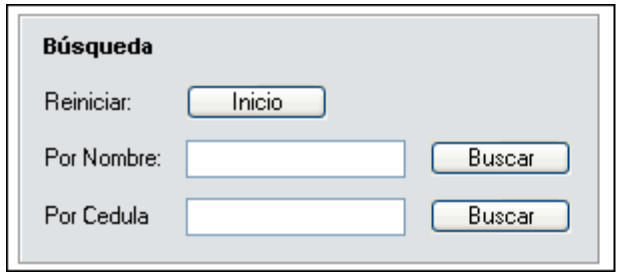

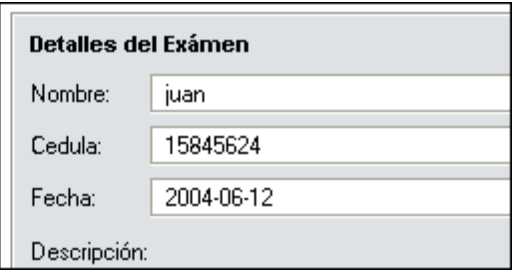

### **A.3.3 Ver Examen**

En este panel, se muestran todos los datos de los informes recibidos. Aquí se pueden visualizar los diferentes archivos correspondientes al informe. Al seleccionar el archivo adjunto, se presenta la vista previa de la imagen que este representa. Al presionar el botón "Ver Imagen", se abre una nueva ventana en la que se visualiza la imagen en su tamaño original. Si se quiere responder el examen, esto se hace presionando el botón "Dar Respuesta" en la parte inferior de este panel, esto nos lleva a un nuevo panel, el cual nos permite dar respuesta al informe.

#### **Ver Exámenes**

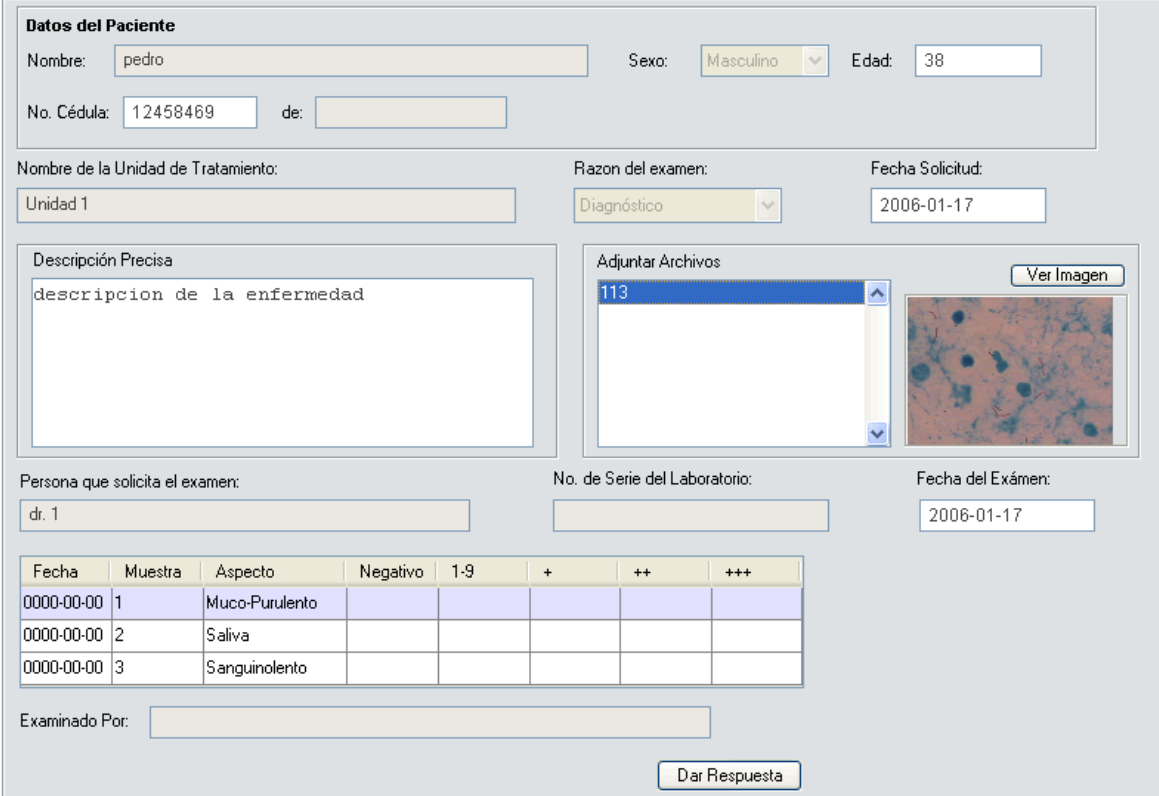

# **A.3.3.1Ventana para ver imagen**

En esta ventana nos aparecen 3 opciones.

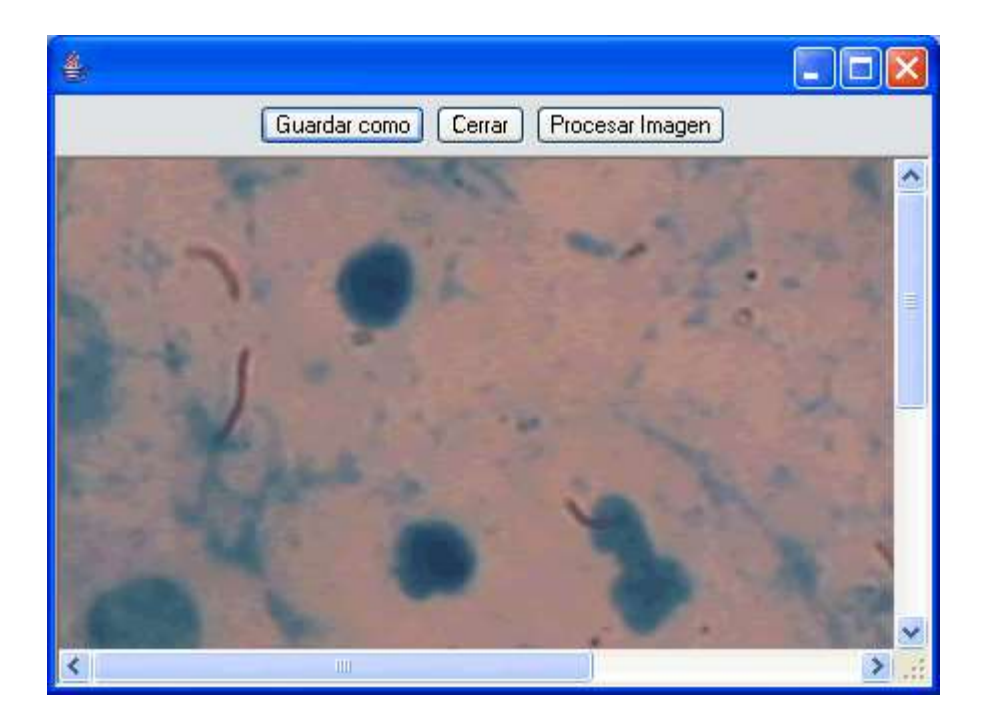

**Guardar como.** Con esta opción se presenta un cuadro de diálogo, mediante el cual se puede guardar la imagen visualizada como un archivo en el computador. La imagen será guardada en formato JPEG con una calidad de 90.

**Procesar imagen.** Con esta opción aparece una nueva ventana denominada "Procesar Imagen", en la cual si se desea, se pueden aplicar varias operaciones sobre las imágenes.

**Cerrar.** Se cierra la ventana actual y vuelve a la interfaz principal.

## **A.3.3.2Dar Respuesta al informe**

Cada informe nos permite agregarle comentarios, con los cuales podremos distinguir en un futuro los exámenes, estos comentarios son almacenados en la base de datos para su futura visualización. Además, se pueden agregar archivos adjuntos al informe seleccionado.

# Adicionar respuesta al informe

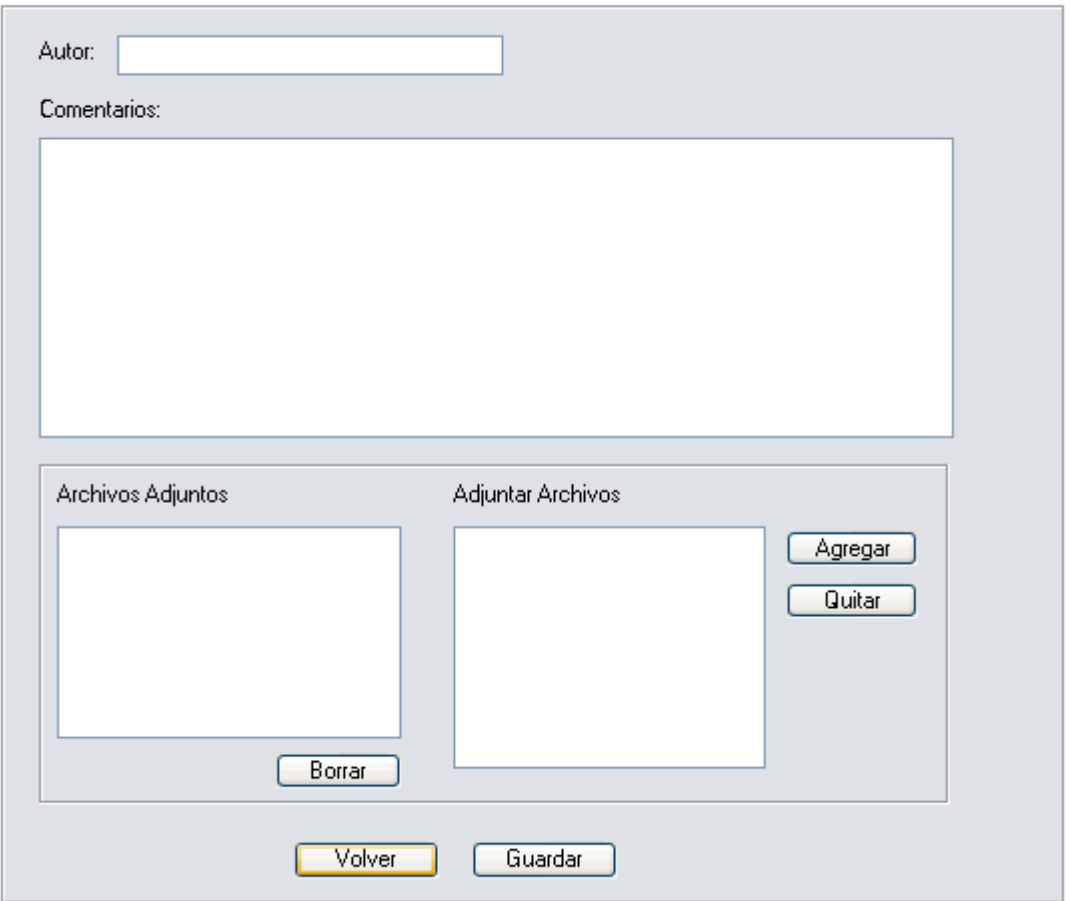

# **A.3.4 Archivos Recibidos**

Para acceder a este panel, de clic en el botón "Archivos Recibidos", o a través de la pestaña "Navegación > Archivos Recibidos" en el menú superior.

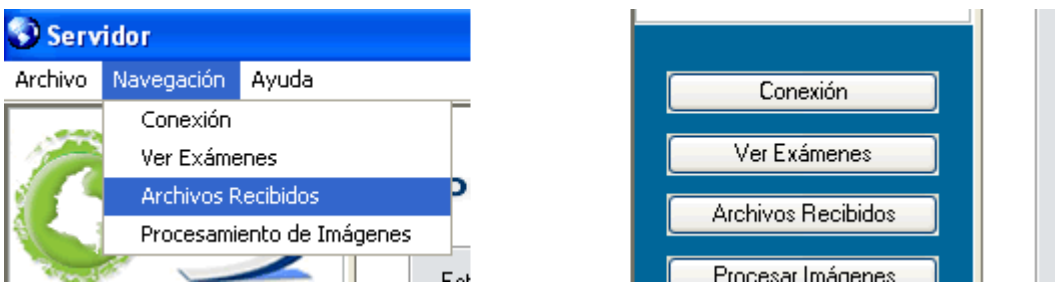

En este panel podremos visualizar los archivos que hemos recibido por envío directo desde los clientes del sistema. Estos archivos son todos aquellos que han sido enviados desde los clientes pero no están asociados a ningún examen. Se puede visualizar el archivo, seleccione en la lista el archivo que desea abrir y de doble clic sobre el en la lista, o de clic sobre el botón "Abrir Archivo". Para abrir la carpeta contenedora en la cual se encuentran guardados los archivos, de clic sobre el botón "Abrir Carpeta". Para borrar uno o más archivos, selecciónelos de la lista y de clic sobre el botón "Borrar", después de la confirmación, los archivos serán eliminados.

# **ArchivosRecibidos**

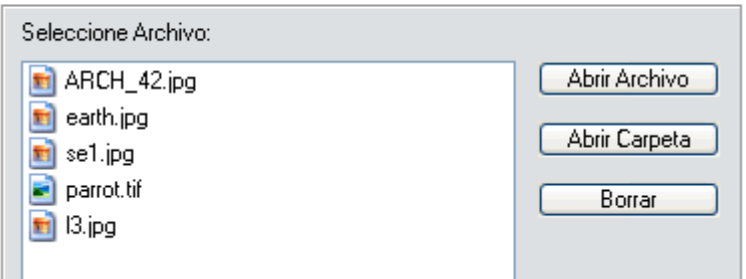

# **A.3.5 Procesamiento de Imágenes**

Para ingresar al panel de procesamiento de imágenes, debe hacer clic en el botón Procesar Imagen del menú ubicado en la parte izquierda de la interfaz, o a través del menú superior en la pestaña "Navegación" > "Procesar Imágenes". En este panel se encuentra una lista en la cual se desplegarán los archivos de imágenes correspondientes a la carpeta que sea seleccionada, junto con la vista previa del archivo de imagen.

Si se necesita aplicar algún tipo de mejoramiento o modificación a la imagen en el archivo, se tiene el botón "Filtros" en la parte superior de la vista previa.

# Procesamiento de Imágenes

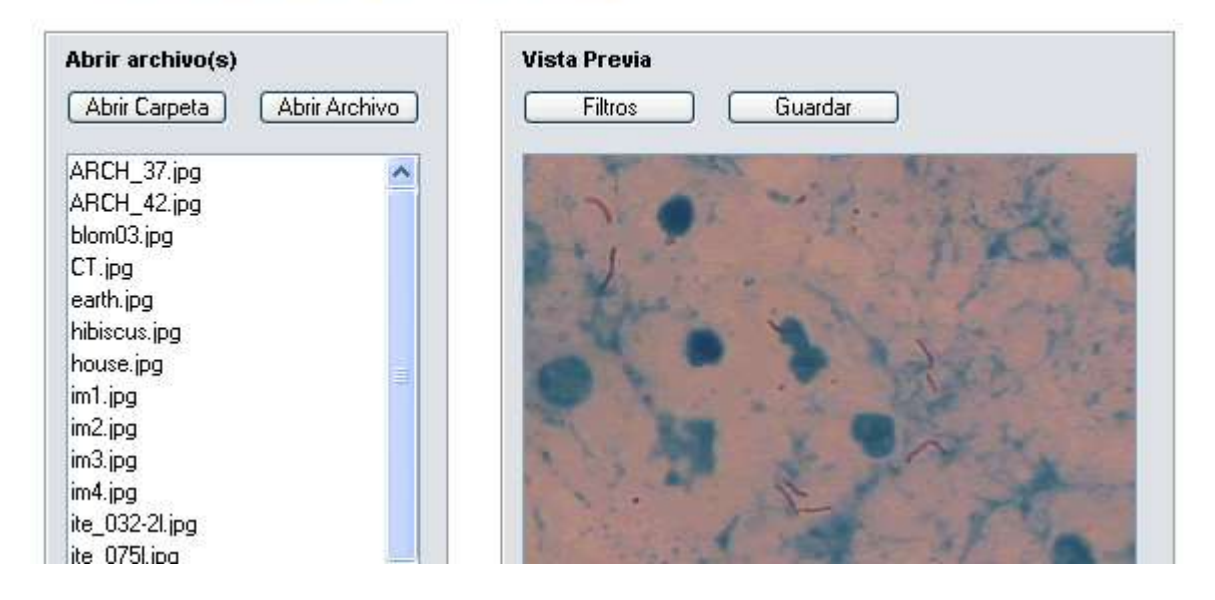

Al dar clic sobre el botón "Filtros", aparece una nueva ventana denominada "Procesar Imagen", en la cual si se desea, se pueden aplicar varias operaciones sobre las imágenes.

### **A.3.6 Procesar Imagen**

En esta ventana, se permiten aplicar distintas operaciones para modificar las imágenes, para ello, se debe seleccionar el tipo de operación que se desea realizar sobre la imagen. La vista previa de la imagen aparece en la parte inferior de la ventana, y servirá para decidir si se aplica definitivamente esta operación. En cualquier momento de la aplicación de las operaciones se puede guardar la imagen sobre la cual se esta operando con el botón "Guardar Imagen" que aparece en la parte inferior del panel de selección de operaciones.

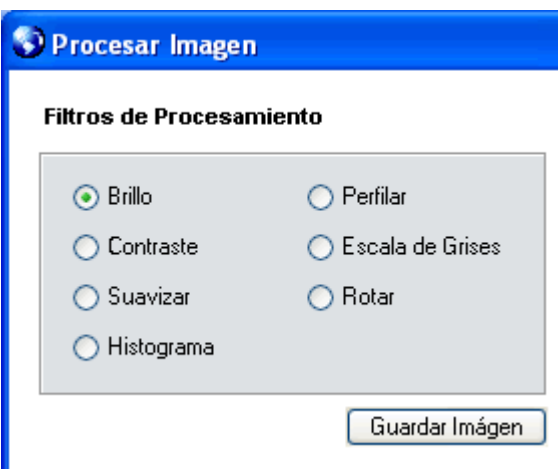

Entre las diferentes operaciones que se presentan para aplicar sobre la imagen, se tienen:

# **A.3.6.1Brillo.**

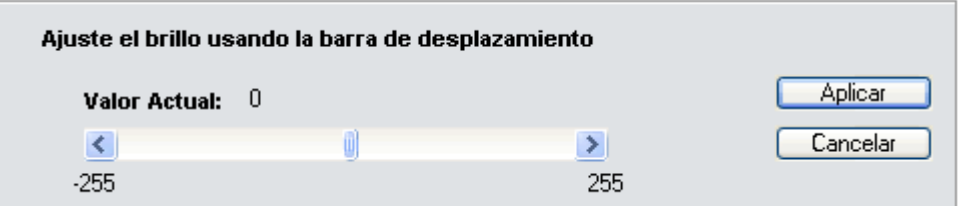

Mediante la barra de desplazamiento, se ajusta el nivel del brillo de la imagen, esto con el fin de aclarar u obscurecer imágenes, el valor actual del brillo se presenta en la pantalla, y la imagen en la vista previa muestra el resultado de la operación. Si se desea que los cambios realizados a la imagen sean permanentes, se hace clic en el botón "Aplicar", si se desean descartar los cambios, se hace clic en el botón "Cancelar".

## **A.3.6.2Contraste**

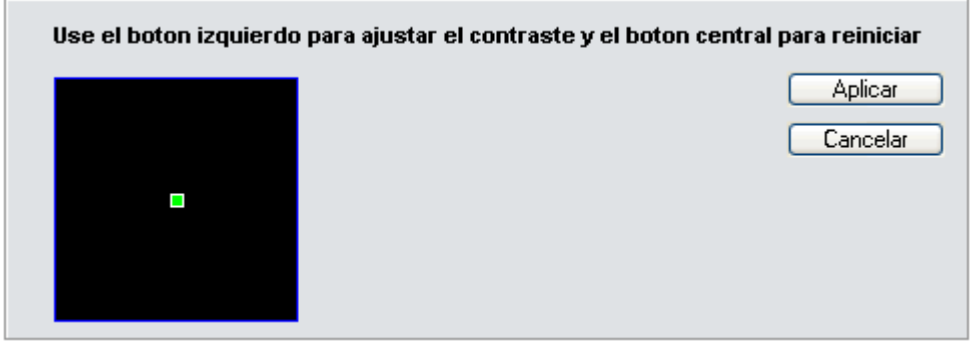

El manejo del contraste, se realiza mediante el movimiento de un cursor dentro de un área cuadrada, al modificar la posición de este cursor, se modifica el contraste de la imagen, visualizando en el panel de vista previa, el resultado de la operación, Si se desea reiniciar la operación, al hacer clic con el botón central en el recuadro, el cursos vuelve a su posición inicial y la imagen es restaurada. Si se desea que los cambios realizados a la imagen sean permanentes, se hace clic en el botón "Aplicar", si se desean descartar los cambios, se hace clic en el botón "Cancelar".

## **A.3.6.3Histograma**

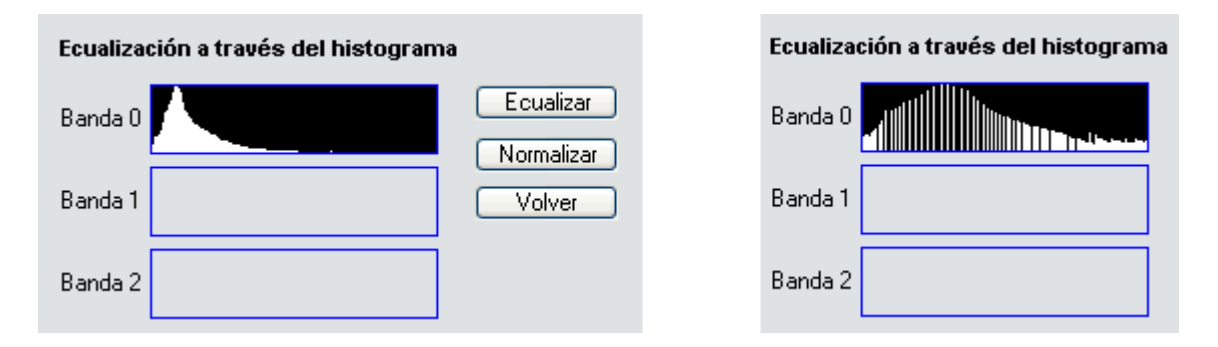

El histograma de una imagen, es utilizado para medir la distribución de amplitud de los píxeles en una imagen. La ecualización a través del histograma, es especialmente útil para imágenes a blanco y negro, a través de esta operación, se amplían los valores de amplitud de la imagen a la mayor cantidad de valores, haciendo así que los detalles de la imagen sean más fácilmente visualizables. Si se desea que los cambios realizados a la imagen sean permanentes, se hace clic en el botón "Aplicar", si se desean descartar los cambios, se hace clic en el botón "Cancelar".

### **A.3.6.4Suavizar**

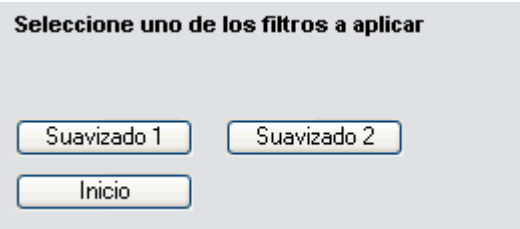

El suavizado de la imagen, aplica filtros pasa bajo, que pueden eliminar algunas fallas de la imagen producidas por ruido o imperfecciones muy pequeñas. Aunque este tipo de filtros es útil en disminuir los efectos del ruido sobre la imagen, puede producir una pequeña pérdida de detalles en la imagen. Si se desea que los cambios realizados a la imagen sean permanentes, se hace clic en el botón "Aplicar", si se desean descartar los cambios, se hace clic en el botón "Cancelar".

## **A.3.6.5Perfilar**

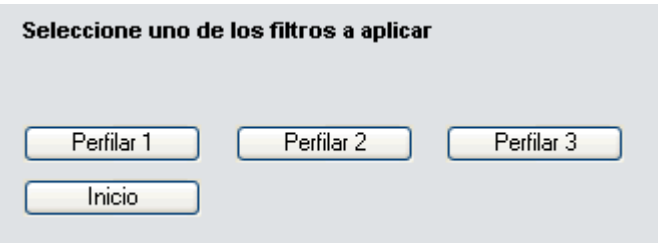

El perfilado de la imagen, aplica una operación de filtros pasa alto, esto hace que en la imagen se resalten un poco más los detalles pequeños y los pequeños bordes. Esta operación puede aumentar los efectos de ruido en la imagen. Si se desea que los cambios realizados a la imagen sean permanentes, se hace clic en el botón "Aplicar", si se desean descartar los cambios, se hace clic en el botón "Cancelar".

### **A.3.6.6Escala de Grises**

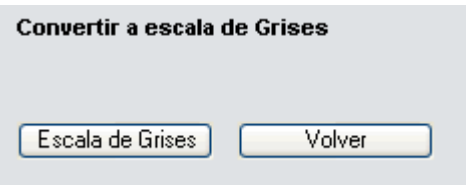

Como su nombre lo indica, esta operación convierte una imagen a color, en una imagen en blanco y negro. Si se desea que los cambios realizados a la imagen sean permanentes, se hace clic en el botón "Aplicar", si se desean descartar los cambios, se hace clic en el botón "Cancelar".

### **A.3.6.7Rotar**

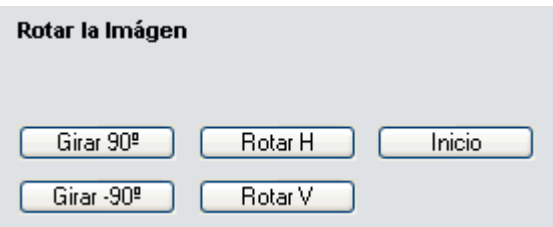

Esta operación rota la imagen en cualquier sentido. Si se desea que los cambios realizados a la imagen sean permanentes, se hace clic en el botón "Aplicar", si se desean descartar los cambios, se hace clic en el botón "Cancelar".